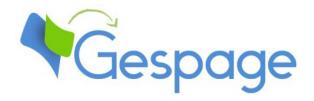

# Gespage eTerminal Konica-Minolta

Manual

# Table of contents

| 1. | Introduc | 5                                        |    |
|----|----------|------------------------------------------|----|
| 2. | Configur | ration                                   | 7  |
|    | 2.1 MF   | P configuration                          | 7  |
|    | 2.1.1    | Security parameters configuration        |    |
|    |          | Network parameters configuration         |    |
|    |          | Users authentications setting (optional) |    |
|    | 2.2 Ges  | spage configuration                      | 11 |
|    |          | General                                  |    |
|    | 2.2.1.1  | Global parameters                        | 11 |
|    | 2.2.1.2  | Networks flows                           | 12 |
|    | 2.2.2    | eTerminal configuration                  | 12 |
|    | 2.2.3    | eTerminals general configuration         | 13 |
|    | 2.2.4    | eTerminals advanced configuration        | 15 |
|    | 2.2.4.1  | eTerminal identification                 | 16 |
|    | 2.2.4.2  | MFP administrator access                 | 16 |
|    | 2.2.4.3  | B CMI                                    | 16 |
|    | 2.2.4.4  | Print release                            | 16 |
|    | 2.2.4.5  | User screen configuration                | 16 |
| 3. | Use      |                                          | 21 |
|    | 3.1 Exa  | imples of users' menus                   | 21 |
|    |          | Login of the user                        |    |
|    | 3.1.2    | Selecting an Activity                    | 24 |
|    | 3.1.3 F  | Print release                            | 24 |
|    | 3.1.4 F  | Print parameters modification            | 25 |
|    | 3.1.5    | Card association                         | 26 |
|    | 3.1.6    | Scan to e-mail                           | 26 |

# 1. Introduction

The Konica Minolta eTerminal is a Gespage software module dedicated to Open API V3.6 MFPs. This module uses the integrated touch screen of the MFP

This module enables an authentication at the MFP to provide the following functions:

- Secure release at the printer (Print2me)
- Tracking of the copying and scanning
- Functionality of scan to me by email
- Access rights limitation to the MFP functions.

Authentication on the MFP may be carried out by keypad or card.

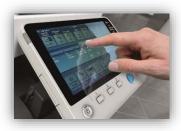

# 2. Configuration

# 2.1 MFP configuration

Some parameters of your MFP must be configured to install the eTerminal.

It means to be connected to the administration page of the machine. http://Address MFP

Then check administrator and enter the password (Default value 12345678 or 1234567812345678). **ATTENTION!** The KM eTerminal is dedicated to KM Open API v3.6 MFPs. If Open API is older than the 3.6 version, contact Konica-Minolta support to check whether a firmware update is available for your MFP.

## 2.1.1 Security parameters configuration

The KM eTerminal has to communicate in SSL mode with the server, so you have to carefully set the MFP security parameters.

From Security/Device Certificate Setting menu, it is advisable to delete the pre-registered certificate (which can be invalid).

Then make a new registration.

Select « Create and install a self-signed Certificate.».

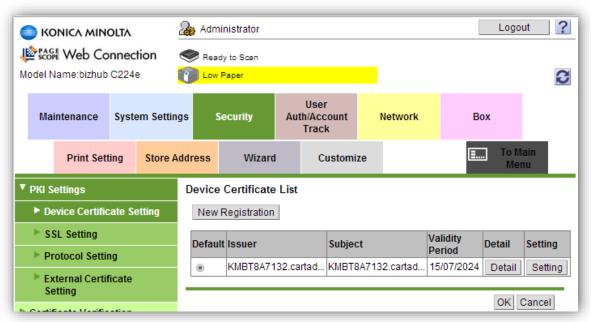

Some information about your company must be filled in, accuracy of the information is not required. But for *Validity Period* it is recommended to enter 3650 days to get a 10 year period.

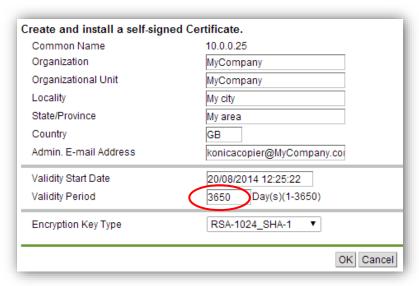

From Security/SSL Setting/Mode using SSL/TLS, select the « Admin. Mode ».

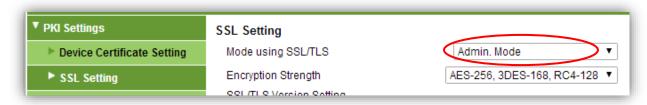

This modification will also change web interface of the MFP to HTTPS.

**ATTENTION!** Your browser may ask you if you wish to continue on a HTTPS page which is not valid, it must be agreed to access to the MFP web interface.

#### 2.1.2 Network parameters configuration

From Network/ TCP Socket Setting menu, « Use SSL/TLS » must be selected.

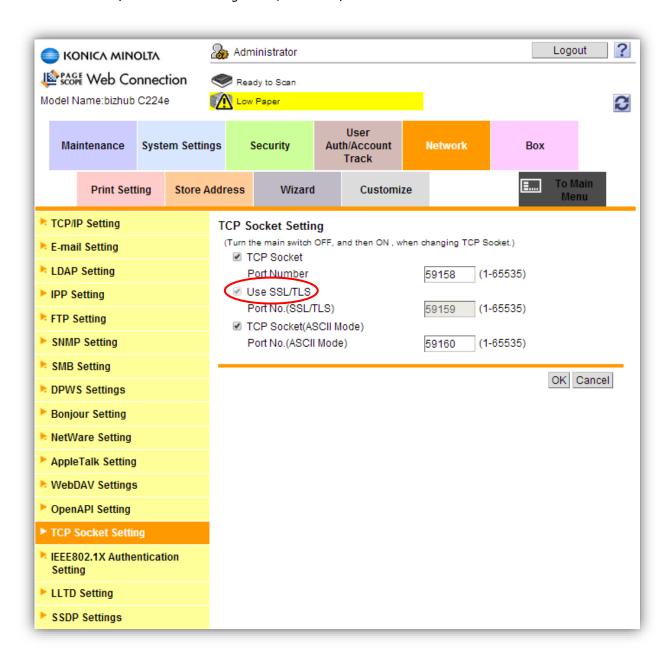

From Network/ Open API Setting menu, « SSL Only » must be selected.

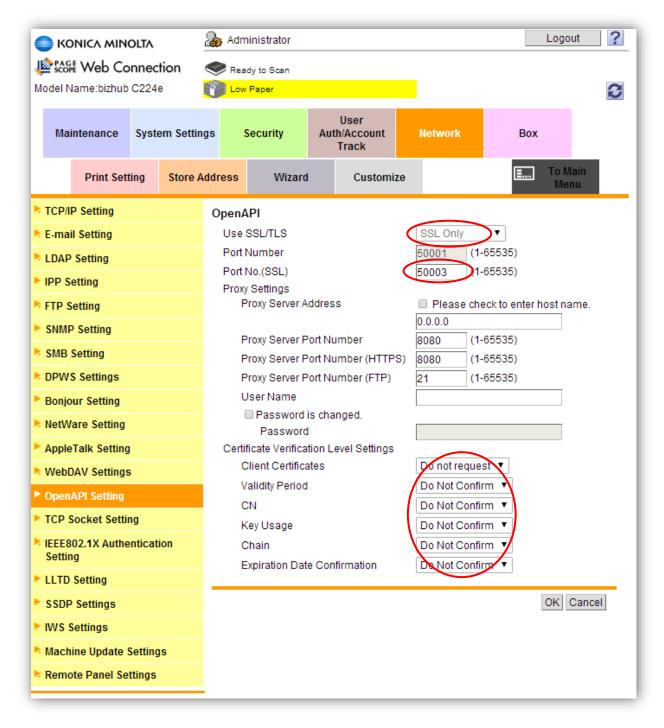

The port number (SSL) should be 50003 (default value). If you wish to change it, the new port should then be filled in on Gespage.

The « Client Certificates » field must be set to « Do not request ».

The other fields of level adjustment for certificate checking must be set to « Do Not Confirm ».

# 2.1.3 Users authentications setting (optional)

Depending on your configuration, the following modification may be necessary:

From *User Auth/Account Track* menu and *Print without Authentication*, « Full Color/black » must be selected.

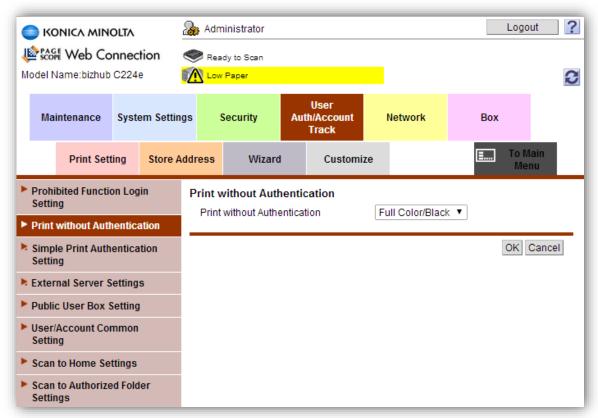

# 2.2 Gespage configuration

#### 2.2.1 General

#### 2.2.1.1 Global parameters

Gespage server (IP or name) address has to be checked in the global parameters of the server (Server/ Global Parameters) to make the dialogue possible between eTerminals and Gespage server.

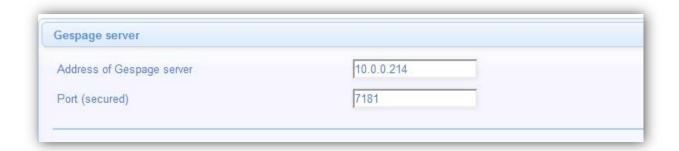

Make sure that the required licences are available. From *Server/Support/Licence*, information about your Gespage Server and the purchased licenses is available. An eTerminal can be installed only if you have the Konica-Minolta eTerminal associated license or if your server is in demo mode.

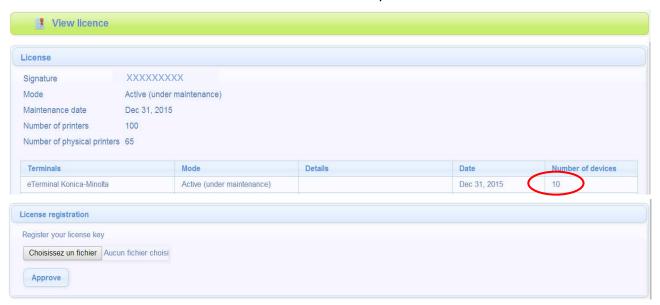

A new licence is registered by just uploading and validating.

#### 2.2.1.2 Networks flows

KM eTerminal communicates with Gespage server on the TCP port 7181.

The server communicates with the KM eTerminal on the port 50003 (default) for the push of the application.

#### 2.2.2 eTerminal configuration

Before configuring the eTerminal, you first have to add the printer corresponding to your MFP on your Gespage server

Once your eTerminal configuration has been validated, it is « pushed » on your MFP. If it is not networked, you will have to re-validate its configuration to ensure that it is applied to the MFP.

After configuring the KM eTerminal in Gespage, it has to be linked to the corresponding MFP print queue.

Above parameters remain accessible for later changes. The method for print release is defined here, as well as the functions managed by the eTerminal.

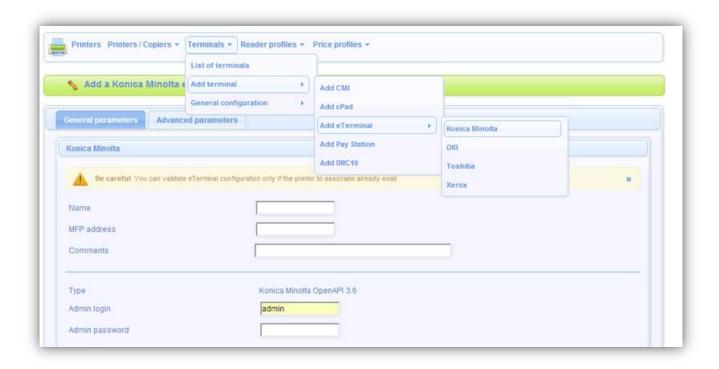

## 2.2.3 eTerminals general configuration

In the KM eTerminal general configuration, set up the parameters to be applied to all eTerminals on the site.

The types of login allowed and the method for cards association are among these parameters.

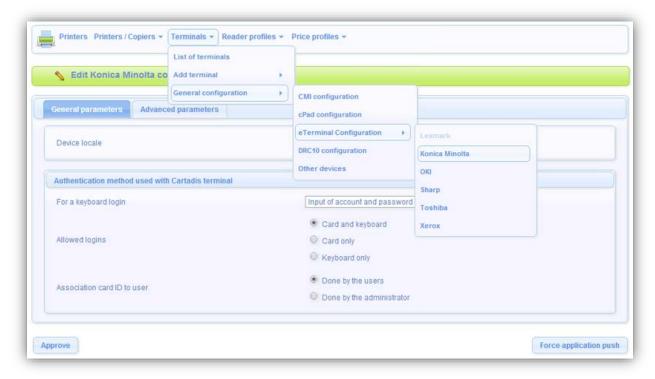

These main parameters are described hereafter:

#### For a keyboard login

Parameters dedicated to a user login on the keyboard.

*Input of Gespage accout only:* The user will only enter his Gespage login.

Input of account and password: The user will enter his Gespage login and his

password.

*Input of the code:* The user will enter his print code.

#### **Allowed logins**

This parameter is used to select the peripheral for login.

#### 1. Card and keyboard

The user login can be done by card or keyboard. If no card reader is connected, keyboard login is the only option.

#### 2. Card only

The keyboard will be disabled. The MFP will only use the card reader peripheral to log the user.

#### 3. Keyboard only

The card reader peripheral will be disabled. Keyboard login is the only option.

#### Association card ID to user

Depending on this parameter, the user can associate himself his account with the card via the MFP keyboard. When « *Done by the administrator* » is checked, the card association must be carried out by the administrator either by synchronization or import directly in Gespage users' profiles (see Gespage manual).

In this menu, the « Force application push » option launches the configuration over all KM eTerminals.

**NOTE:** The language of the eTerminal interface is the Gespage server one. It can be set from the *Global parameters* of the server. The eTerminal messages may be customized. Contact the Cartadis support to get the procedure.

## 2.2.4 eTerminals advanced configuration

To modify the parameters related to each eTerminal, move to *Printers/Terminals/List of terminals* and select the eTerminal.

#### **General parameters & Advanced parameters**

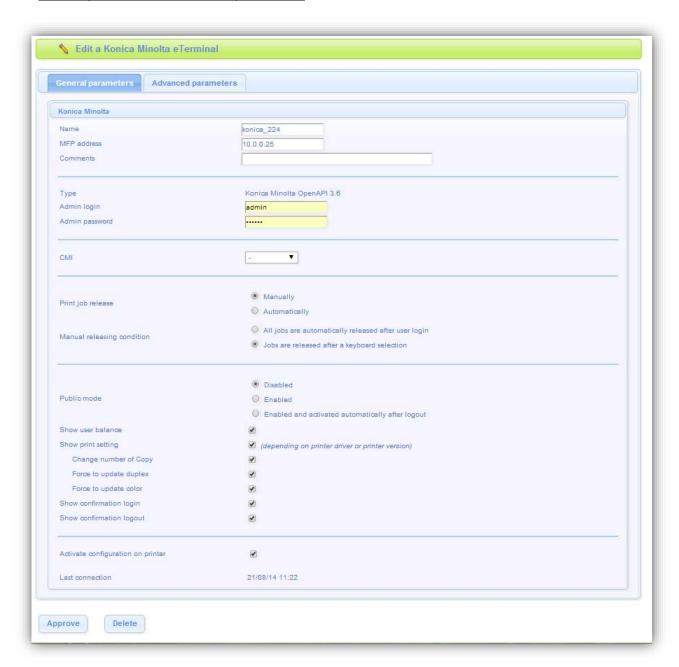

#### 2.2.4.1 eTerminal identification

#### Name

The name of the Terminal must be filled in. The name is free but 2 identical names cannot be entered.

#### MFP address

The address of the MFP is the IP address or the network name of the MFP on which the eTerminal is to install.

#### Comments

Comments are optional.

#### 2.2.4.2 MFP administrator access

The login and the MFP administrator password must be filled in.

(by default: login = admin / password = 12345678 or 1234567812345678).

#### 2.2.4.3 CMI

The CMI receiving the network card reader must be chosen. If no card reader is connected to the MFP, select none. The CMI is configured at the CMI terminal configuration menu.

#### 2.2.4.4 Print release

#### Print job release

Prints may be released « *Automatically* », which enables prints to be released on the MFP as soon as printing is submitted from the user PC. In all other cases (release after a login or a card swiping), « *Manually* » is to select.

#### Manual releasing condition

If release is set to « *Manually* », an automatic release can be chosen as soon as the user login has been entered (direct printing of documents after login), or release after selection of prints on the MFP (the user releases the prints).

#### 2.2.4.5 User screen configuration

#### Public mode

This function enables the public mode which gives a free access to the MFP. The user must press the button corresponding to the public mode (check « Enabled »), or he will be directed to the public profile already open (check « Enabled and activated automatically after logout») on the screen of the eTerminal.

This login may include restrictions if wished by the administrator. For example, a free access may be set only for black and white copies.

For this purpose, the public mode must be enabled and the name of the common public profile filled out in the « advanced parameters » tab of the eTerminal. It is better to create a user profile named « public » and configure for it the restriction wished on each printer.

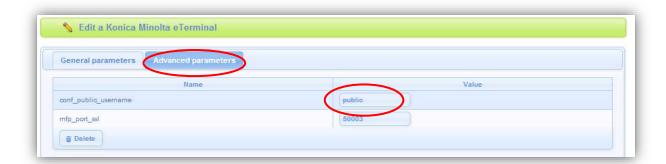

#### Show user balance

This function displays the amount remaining on the user account, at the top of the user screen.

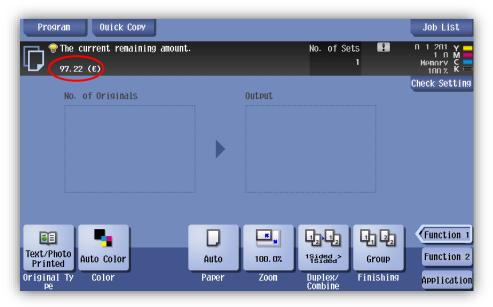

**NOTE:** The currency can be changed in the global parameters of the server. Units can also be set. It is recommended to uncheck the box if user profiles are unlimited, otherwise the amount displayed will be 99999.

#### Show print setting

This function displays a menu for print job modification on the print release screen. The user has the ability to change his print settings directly on the MFP screen. According to the configuration selected, he can change the number of copies of his printing, force duplex and force black and white.

**ATTENTION!** A simplex can only be forced to duplex and a colour printing to black and white. The reverse is not possible.

In addition, these features are only available with PS or PCL Drivers and the modification to duplex is only available on the PCL driver.

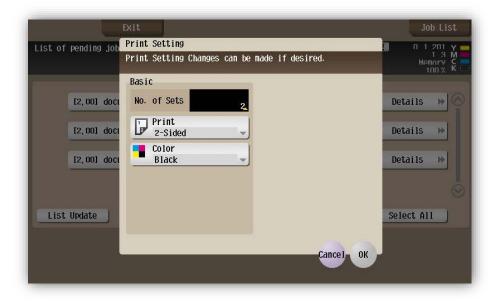

Gespage eTerminal Konica-Minolta Manual – 001

#### **Popup**

Popups functions for confirmation provide additional popups on the MFP screen. The login confirmation popup reminds the username, the number of pending jobs and the user credit. The logout confirmation popup requests for confirmation of logout.

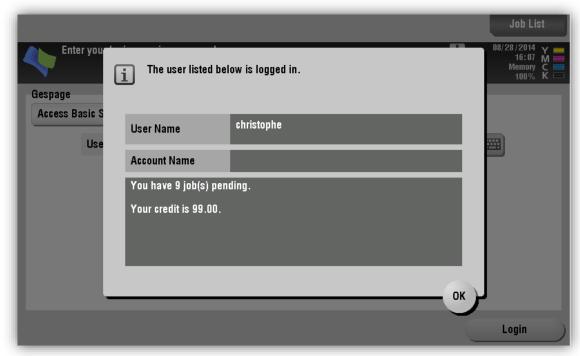

#### Activate configuration on printer

« Activate configuration on printer » can be enabled or not. If this function is selected and the page is saved, the MFP will then receive the downloading of the new configuration and the PUSH will become effective.

If this function is not selected and if the page is saved, the configuration will be saved but the MFP will not receive the downloading of the new configuration (PUSH unrealized).

This feature can be useful for the configuration of several eTerminals. Once all configurations have been saved, just realize the PUSH by checking the box « Activate configuration on printer » at the commissioning of the process.

This function is also used to temporarily disable the eTerminal on the MFP.

**NOTE:** If the configuration is correctly downloaded on the MFP, it will temporarily lock the access to its screen by showing a warning message « Operating remotely. Please do not turn off the Power. »

Once the PUSH completed, a green check is shown in the list of Gespage terminals.

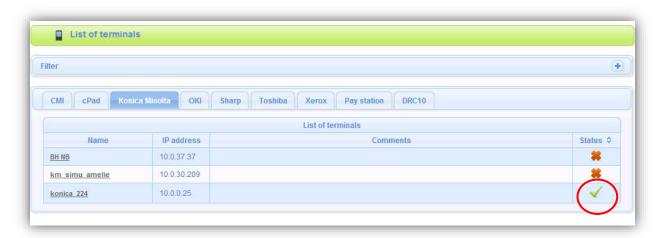

If the configuration download fails, a popup is displayed on Gespage with the associated error code.

#### Example:

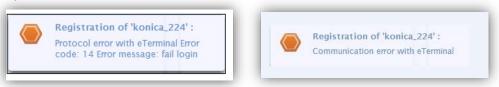

Here are some typical errors:

| Error message            | Cause                                                        |
|--------------------------|--------------------------------------------------------------|
| During Device Lock       | At the PUSH, the MFP was busy.                               |
| Fail Device Lock         | The MFP is in use.                                           |
|                          | The administrator is on the WEB interface of the MFP.        |
|                          |                                                              |
| Error                    | The MFP is in error.                                         |
| Communication error with | The network link with the MFP is disconnected.               |
| eTerminal                | The MFP is off.                                              |
| CMS validity check error | There is a limitation in the support of the eTerminal by the |
|                          | firmware of the MFP. Please contact CARTADIS support.        |

**ATTENTION:** Generally MFPs have a lag time, a delay of 30s is required after the last user disconnection, to perform the PUSH.

# 3. Use

# 3.1 Examples of users' menus

# 3.1.1 Login of the user

The user logs on the KM generic login screens or by swiping his card. The disconnection is done via the "Code" button (on the side of the screen).

#### Login by user name/Password

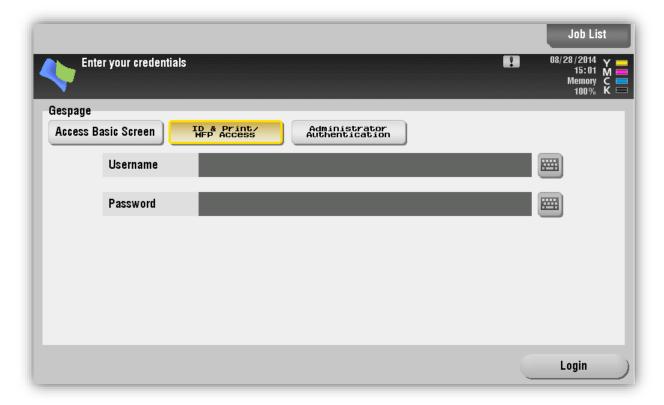

#### Login by print code

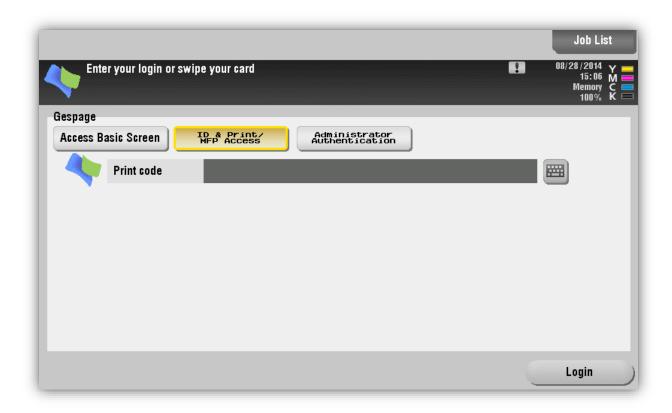

Use 23

#### Login by card

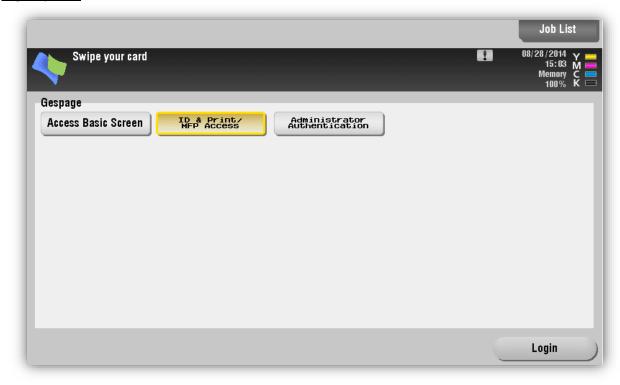

#### **Public User Access**

Depending on the firmware version, to identify via the public mode, click the Public User Access button or click directly the Access Basic Screen button and then the Public User Access button.

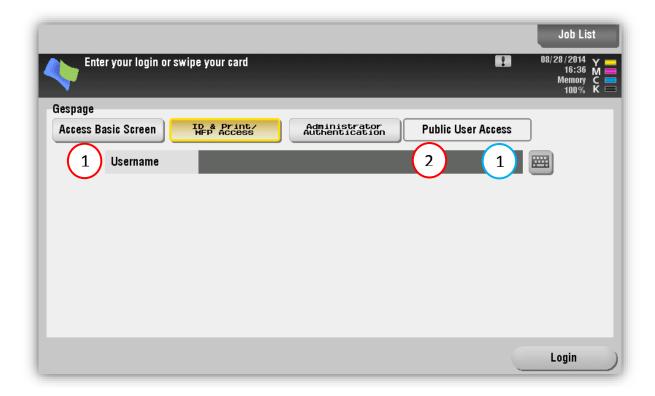

## 3.1.2 Selecting a Project

If projects are managed, the user must enter or look for the activity to which he wishes to allocate his job. The information must be entered at login time.

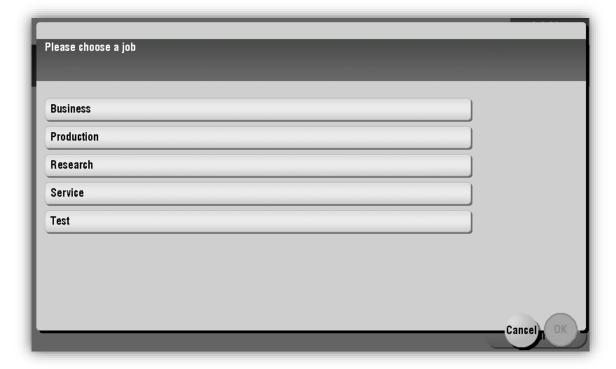

#### 3.1.3 Print release

The screen of prints release enables pending jobs to be selected, to be printed or deleted. For switching from print to copy mode, press the MENU key on the MFP. To go back to the Gespage job list, choose the « Gespage release jobs » button in the KM menu.

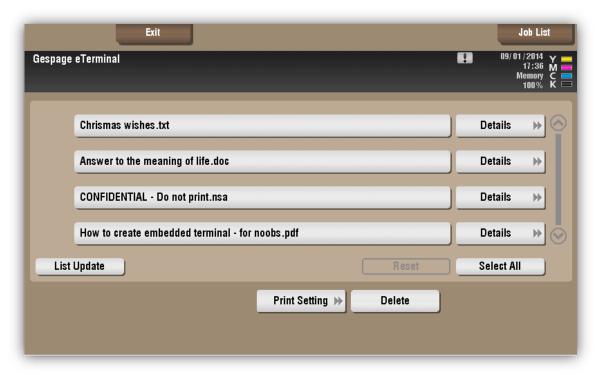

Gespage eTerminal Konica-Minolta Manual – 001

Use 25

If the user account is not unlimited, the cost of the job is automatically shown at the beginning of each job line.

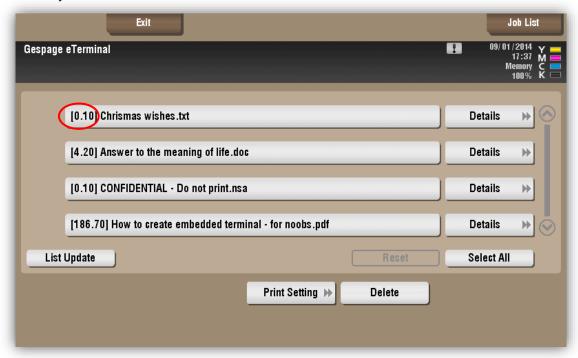

## 3.1.4 Print parameters modification

By going to Print Setting, the user can change the print parameters directly on the screen of the MFP.

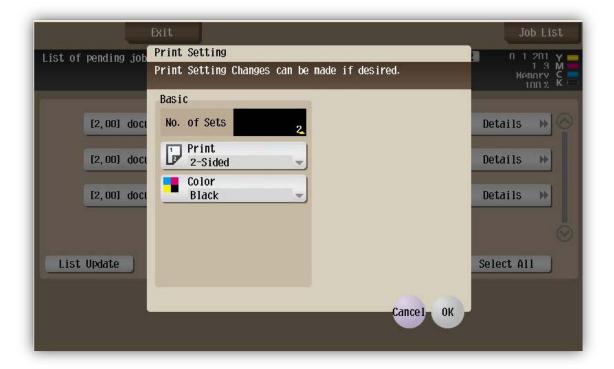

#### 3.1.5 Card association

If the server configuration allows the association of a card by a user, he must perform a standard keyboard login after having passed his new card.

#### 3.1.6 Scan to e-mail

The eTerminal automatically configures the email address of the user when he is authenticated on the MFP. Scans can therefore be made and sent directly to the personal e-mail of the user. (Scan to «Email Me» in the scan address book).